# **Voice Analytics**

# **Admin Guide**

Call Recording transcription & sentiment analysis from the Cloud

Rel. Winter 2024

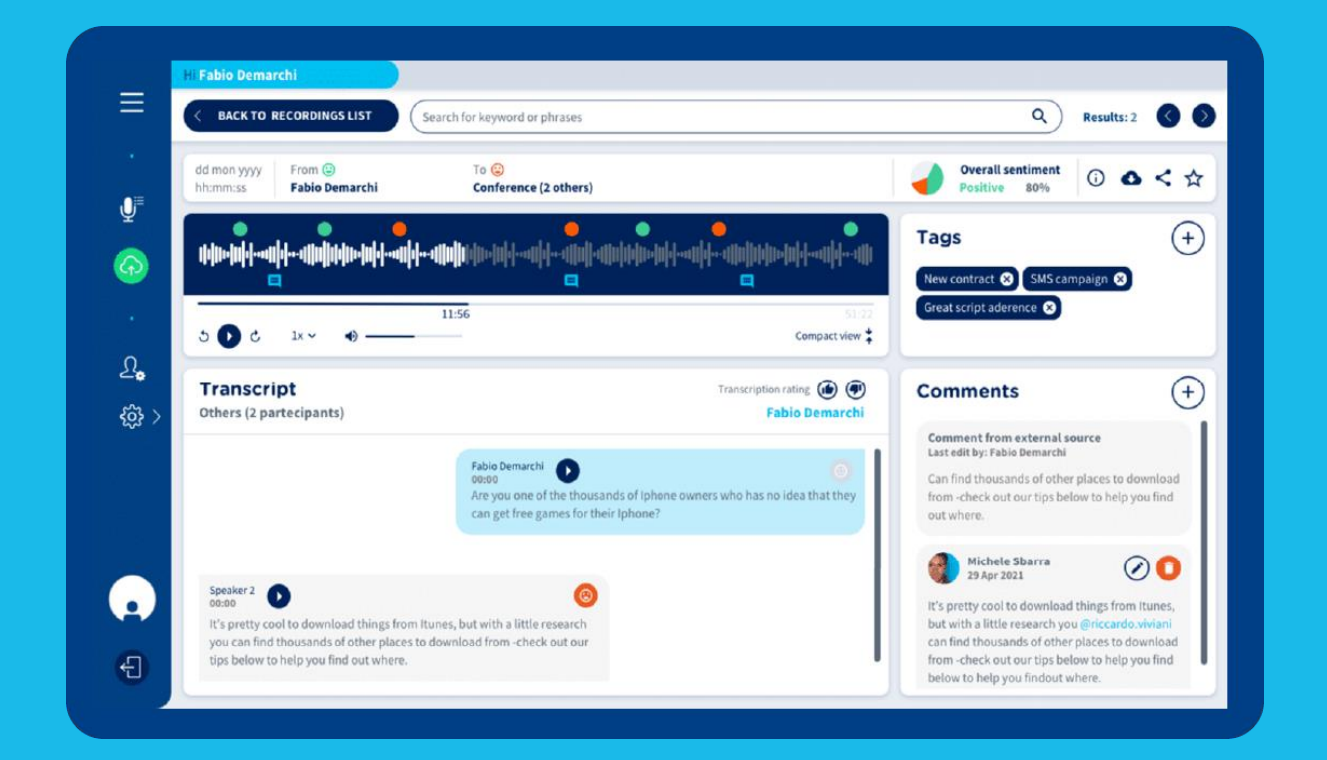

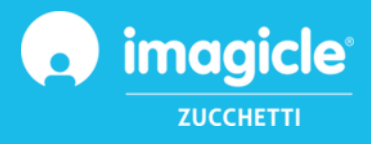

© Copyright 2010-2024 Imagicle Spa – All rights reserved. Imagicle and the Imagicle logo are Imagicle spa registered marks, all other marks belong to their respective owners. Specifications and information in this document may vary without notice. Pictures in this document are provided only as a guide; products may change. Although every effort has been taken to achieve the highest levels of accuracy on the content of this document, due to continuous updates and developments of the applications Imagicle spa does not guarantee a full accuracy and declines any liability for errors or missing parts.

# Content

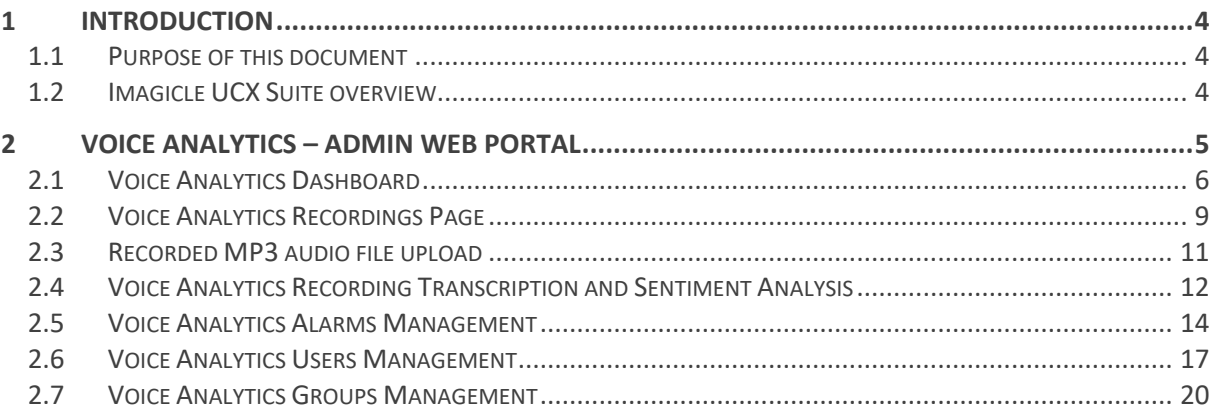

# 1 Introduction

## 1.1 Purpose of this document

Imagicle Voice Analytics is a cloud-based add-on module for Imagicle Call Recording application, which allows to transcribe the content of audio conversations saved in Imagicle On-prem and Cloud UCX Suite. By configuring Imagicle Call Recording for automatic recording upload or by manually selecting the audio files to transcribe, these recordings appear in Voice Analytics web portal, ready to be analyzed for content and sentiment.

Users and company controllers/administrators can leverage existing SSO credentials or the self-provisioned password to login to Imagicle Voice Analytics web portal.

The interface is available in six different languages: English, French, Spanish, German, Portuguese and Italian. In an international environment, each user has a localized access to the application with own language.

#### 1.2 Imagicle UCX Suite overview

Imagicle Voice Analytics is the perfect addon to the Imagicle UCX Suite, which provides a set of best in class applications empowering and simplifying existing collaboration offering.

The Imagicle UCX Suite addresses the needs of organizations from any vertical, providing an awesome experience to all users, from their Jabber desktop and mobile clients, Webex clients, IP Phones, browsers, and mobile devices (iOS-Android Smartphones & tablets).

All the applications can be accessed through an easy to use Web Interface: Digital Fax, Call Recording, Contact Manager Services-CallerID-ClickToCall, Attendant Console-CTI-Advanced Queueing, and more.

Its own web portal provides users a single integrated environment to get access to all functionalities by logging in once.

# 2 Voice Analytics – Admin Web Portal

Imagicle Voice Analytics provides its own web access. Just open a supported web browser, like Firefox, Chrome or Safari, and enter the following Internet URL:<https://apps.imagicle.cloud/> to bring the Imagicle Voice Analytics login page:

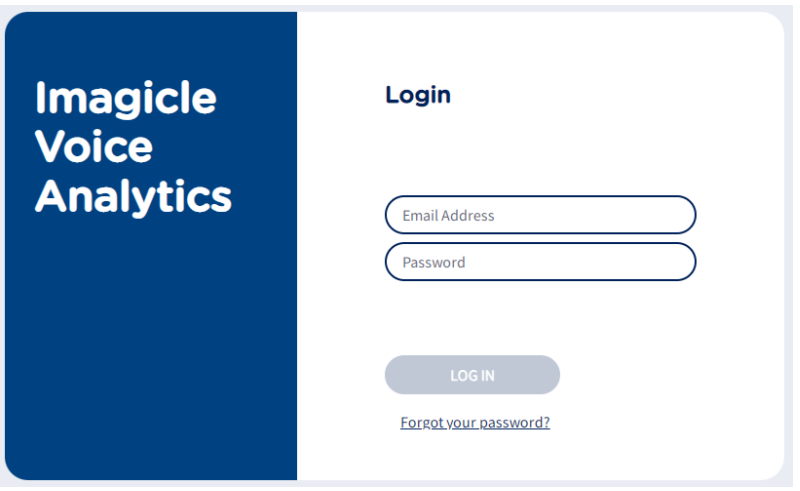

Username is always the email address. If your company is leveraging Single Sign-On authentication, then your login is redirected to your Identity Provider to apply multi-factor authentication, where applies.

**IMPORTANT** Based on your job function, you can have access to Voice Analytics interface as Administrator, Controller or standard User. Controller can view and transcribe recordings performed by the whole company, Administrator can provision new users and view/transcribe all recordings, while a standard user can view/transcribe own recordings only.

## 2.1 Voice Analytics Dashboard

Once authenticated, user accesses to Voice Analytics **Dashboard** page, which shows statistical data about the users' behaviors, in terms of sentiment analysis trends. Below you can see an Imagicle Voice Analytics Dashboard sample:

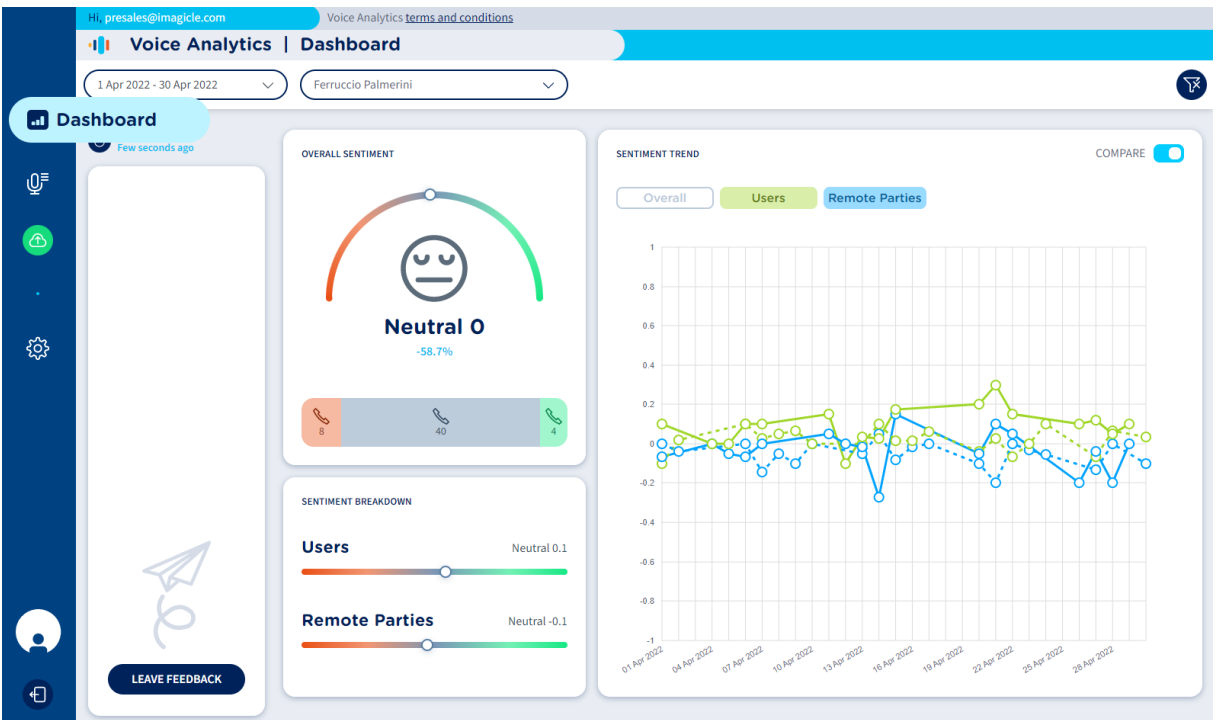

On top page header, you can apply multiple **filters** on collected conversations and relevant sentiment data:

• Date filter  $\rightarrow$  Filter by a predefined time interval or by a custom date range. See below:

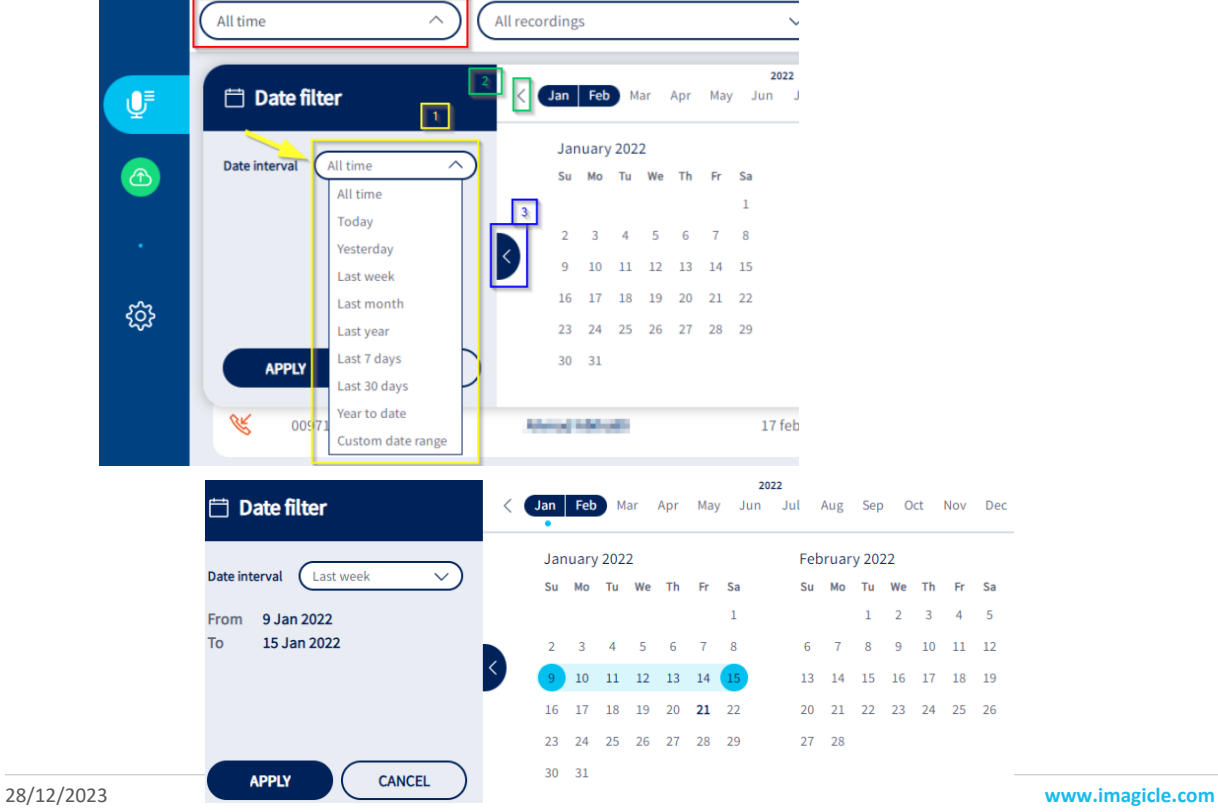

• Users' filter  $\rightarrow$  Allows to apply a filter to list to recorded conversations uploaded by specific users only. See below:

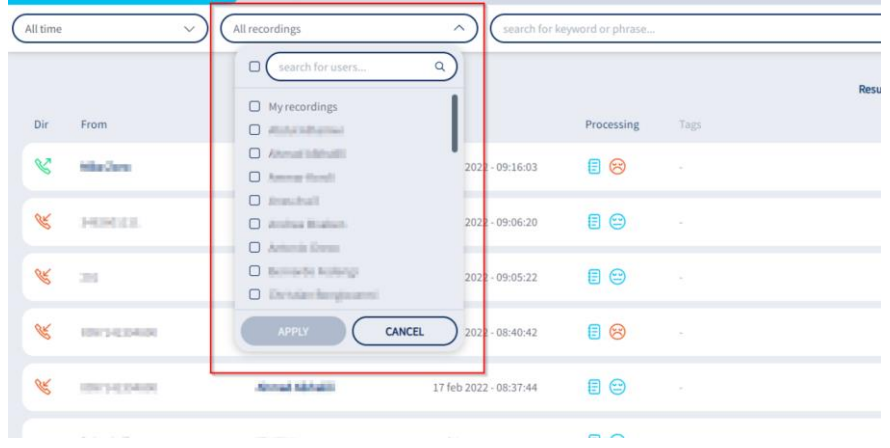

• Funnel icon  $\sqrt{2}$   $\rightarrow$  to remove all configured filters

Analyzed data involves all selected users and it provides three "widgets" including different data:

#### 2.1.1 Overall Sentiment

Embedded gauge graph represents sentiment average level of those conversations included in applied time frame, with an incremental/decremental percentage against previous adjacent time frame. In the lower part of the widget, three counters are respectively showing the number of negative, neutral and positive calls.

If you hoover mouse pointer on this widget, additional data is displayed:

- Applied time frame and adjacent previous time interval, considered to calculate the incremental/decremental percentage.
- An up or down arrow indicating an overall increase (more positive) or decrease (more negative) of sentiment value.
- Sentiment value range, between -1 and +1

#### 2.1.2 Sentiment Breakdown

Embedded slider graph represents sentiment average levels of those conversations included in applied time frame, referred to local party (user) and remote party.

If you hoover mouse pointer on this widget, additional data is displayed:

- Applied time frame.
- Sentiment value range, between -1 and +1

#### 2.1.3 Sentiment Trend

This widget includes a graph representing sentiment trends of those conversations included in applied time frame, at overall, local party (user) and remote party selectable levels.

X-axis represents selected time frame, where a proper time unit is applied depending on filtered time range: hour, day, week, month.

On top of the widget you can find three buttons, to respectively toggle Overall, Users and Remote parties sentiment graph patterns. By default, only Overall patter is switched on, but you can turn on all of them or just select the required one(s).

COMPARE switch on top-right allows to show or hide trend patterns related to previous adjacent time frame. Previous time frame trend patterns are displayed with dotted lines. If you hoover mouse pointer on this widget, additional data is displayed:

• Applied time frame and adjacent previous time interval, considered to display relevant trend patterns.

Placing mouse pointer on X-axis time units intersecting trend patterns, pops-up a detail panel including filtered time frame and sentiment values of selected graph patterns (Overall, Users and Remote parties) in the specific date/time.

#### 2.1.4 Other menu options

On **left-side bar**, eight options are available:

- $\boxed{1}$   $\rightarrow$  to access Sentiment dashboard (default landing page)
- $\mathbb{O}^{\mathbb{F}}$   $\rightarrow$  to access recorded conversations list
- $\rightarrow$  Upload new voice recording
- $\rightarrow$  Manage Alarms
- $\rightarrow$  Users management
- $\rightarrow$ Users Group management
	- $\rightarrow$  to access Imagicle Corporate web site
- $\leftarrow$   $\rightarrow$  to logout from Voice Analytics web portal

# 2.2 Voice Analytics Recordings Page

Next available menu item is Voice Analytics **Recordings** page, which shows the list of all available recordings performed by one or multiple users. Below you can see an Imagicle Voice Analytics Conversations page sample:

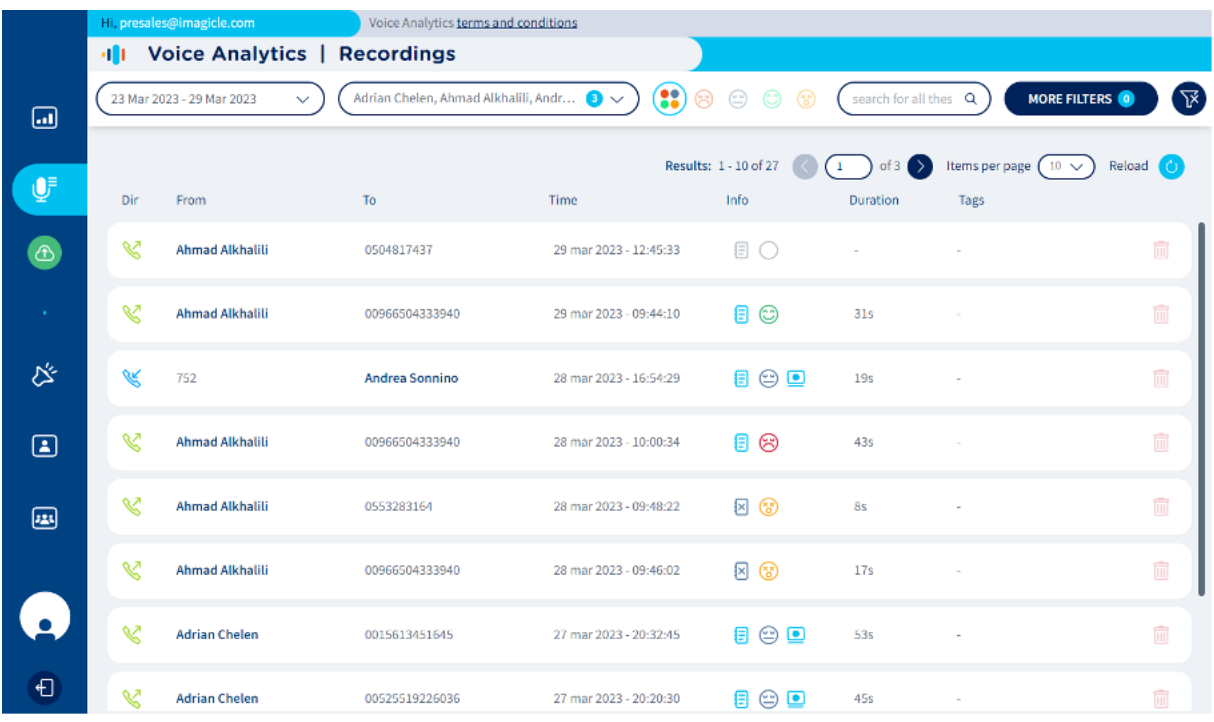

For each recording entry, the following data is available:

- **Dir** → Call direction: \ = Inbound; \ Outbound
- **From → Calling Party name or phone number**
- **To** → Called Party name or phone number
- **Time**  $\rightarrow$  Date/time stamp
- **Info**  $\rightarrow$  Icon to in **F** ate transcription status; emoticon to ir **A** ate sentiment analysis status; icon indicates a screen recording is available for this call. Icon  $\equiv$  indicates that a text note has been added to this recording; If these  $\mathbb{R}$   $\mathbb{C}$  icons appear, then something went wrong during transcription/sentiment analysis.
- **Duration**  $\rightarrow$  Call duration
- **Tags**  $\rightarrow$  Matched tag(s) inside the conversation
- **Delete** → Trash icon to delete a recording entry

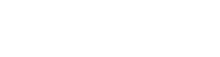

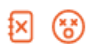

On top page header, you can apply more **filters** on conversations list, in addition to those highlighted in section 2.1:

- Keyword/sentence search  $\rightarrow$  allows to search for specific text across all transcribed recordings
- Sentiment filters (multiple options can be selected):
	- $\circ$   $\left( \bullet \right)$   $\rightarrow$  Any sentiment
	- $\circ$   $\circ$   $\leftrightarrow$  Negative sentiment calls only
	- $\circ$   $\circ$   $\rightarrow$  Neutral sentiment calls only
	- $\circ$   $\circ$   $\rightarrow$  Positive sentiment calls only

 $\sigma$   $\left(\circledast\right)$   $\rightarrow$  Sentiment data not available

• **MORE FILTERS** → allows to apply additional search criteria across all imported/transcribed recordings. See below:<br>More filters

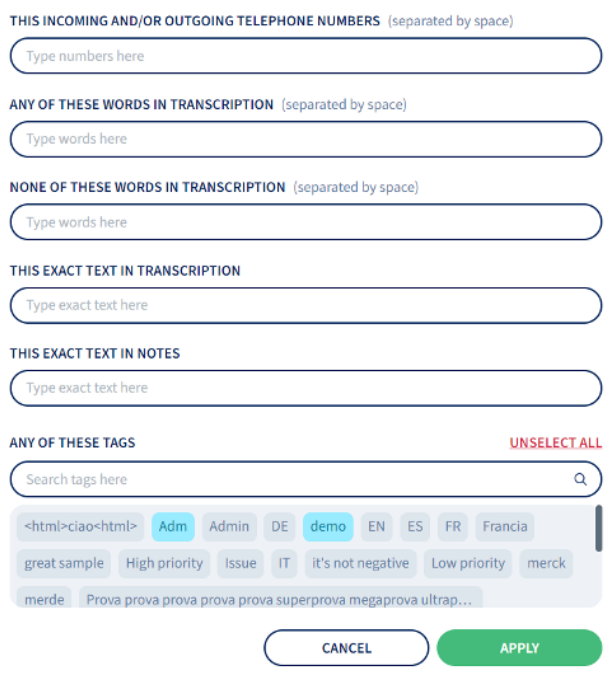

## 2.3 Recorded MP3 audio file upload

Imagicle UCX Suite ver. 2022.Winter.1 and above allows to automatically upload all recorded conversations to Voice Analytics web portal. Nevertheless, if you are leveraging an older UCX Suite version or you have some recordings performed before purchasing Voice Analytics subscription, you still have the chance to manually upload these MP3 audio files, once exported from Imagicle Call Recording "Search & Play" web portal or gadget. Please consult Imagicle UCX Suite's Call Recordin[g User Guide](https://kbp.imagicle.com/kb/afile/561/137/) for more details.

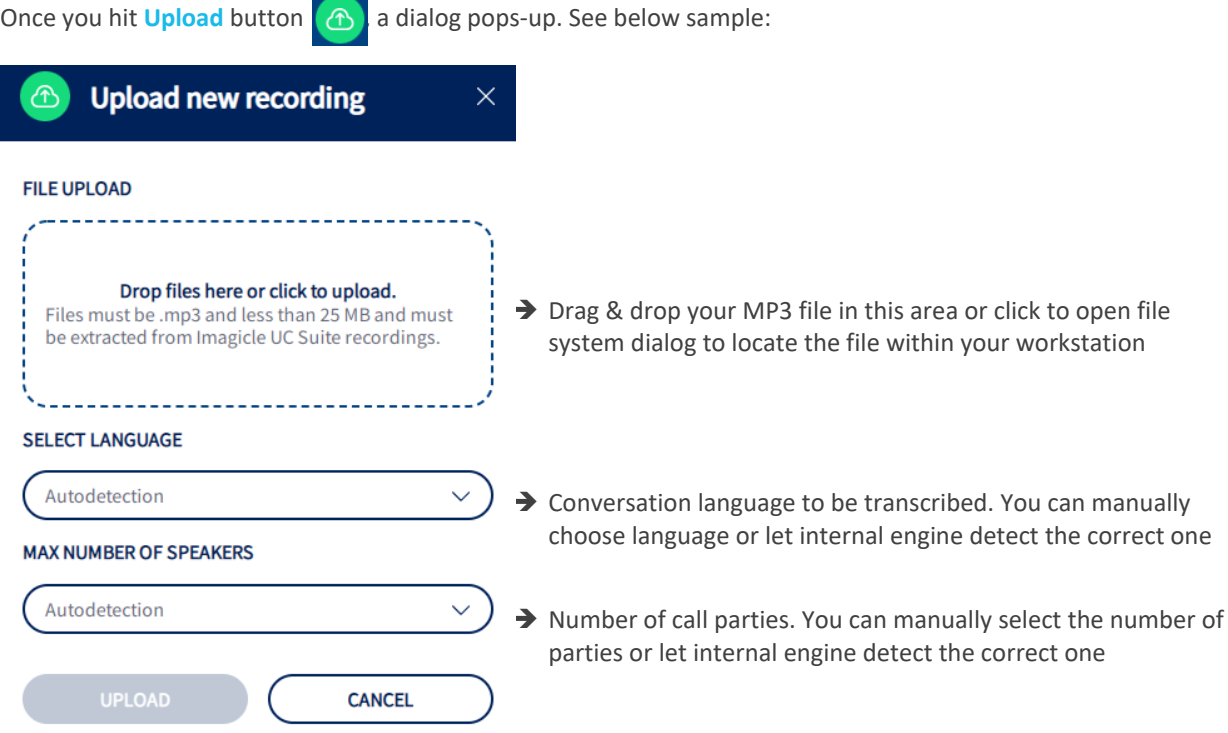

Once MP3 file is uploaded, Voice Analytics engine immediately starts the transcription and sentiment analysis, which might require few minutes, depending on call duration.

Please note that foreign MP3 files, not coming from Imagicle Call Recording application, or files greater than 25 Mbytes are rejected by Voice Analytics engine.

Please remember that Voice Analytics subscription is based on overall amount of analyzed conversation minutes available to each user or company-wide. If the maximum amount of minutes has been reached, the application might refuse new recordings automatic/manual upload.

Overall amount of available licenses and residual minutes are always displayed in top "Users Management", as below sample:

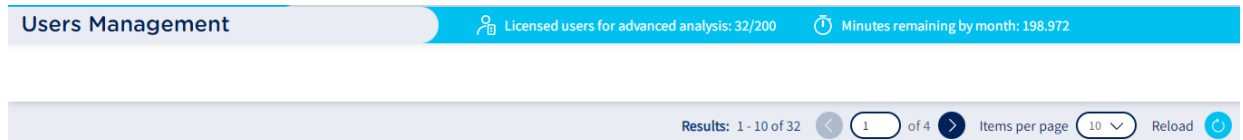

# 2.4 Voice Analytics Recording Transcription and Sentiment Analysis

From Voice Analytics **Recordings** page, you can click on any available recording to access relevant audio transcription and sentiment analysis. See below screenshot sample:

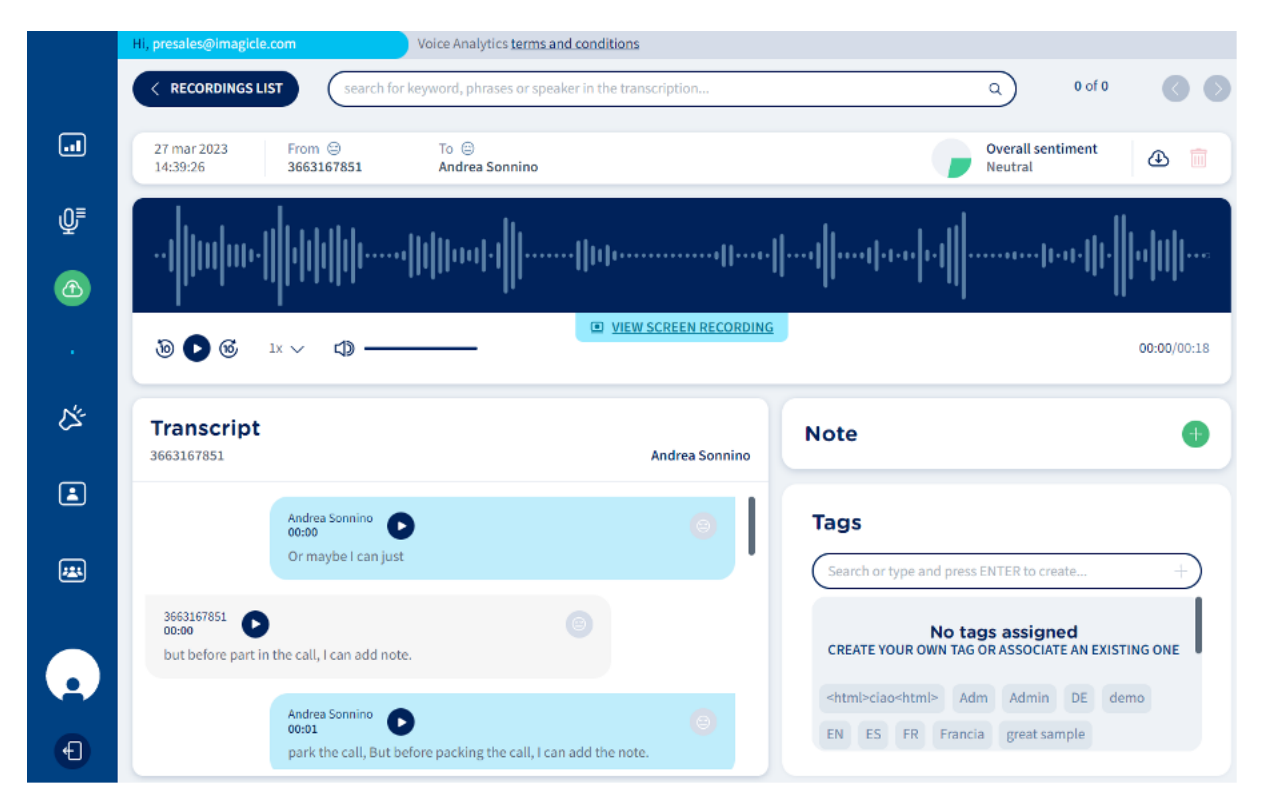

On top page header, you can find:

• Keyword/sentence search  $\rightarrow$  allows to search for specific text within selected recording. See below:

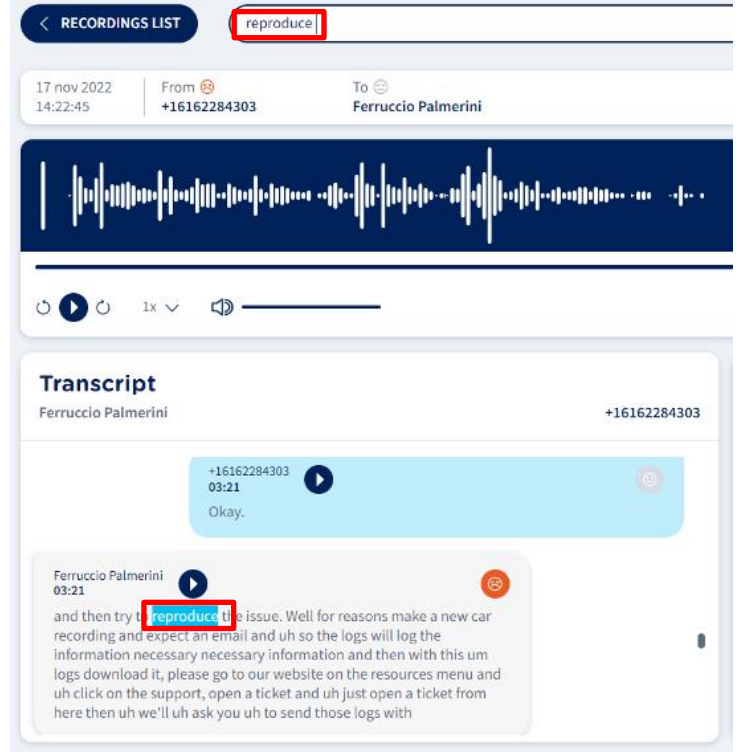

• Panel including date/time stamp, call parties names/phone numbers, overall sentiment and a button to export the transcription content. By clicking  $\bigoplus$  icon, the following pop-up appears, allowing to download the transcription as text file:

# Do you want to download the transcription?

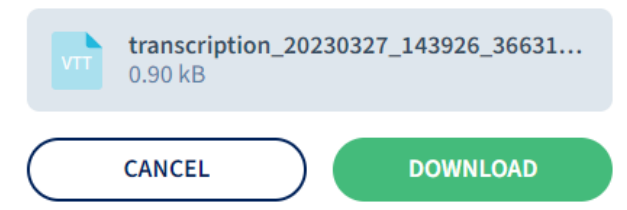

Under recording summary panel, you can find a graphic pattern representing audio recording over a blue background. This is actually an **audio player**, which allows to listen to the whole recording content. If a screen recording is associated to the call, a " $\bigcirc$  VIEW SCREEN RECORDING" link appears underneath the audio player. If you click on it, a new video viewer window pops-up, allowing to simultaneously watch audio+screen recording.

**Note** panel to the right allows the user to add a text note indicating the subject of the conversation and other valuable information. This note is searchable from Recordings page.

**Tags** panel to the right allows to add specific keywords/sentences tags to the recording, for an easier retrieval of several recordings including one or multiple tags.

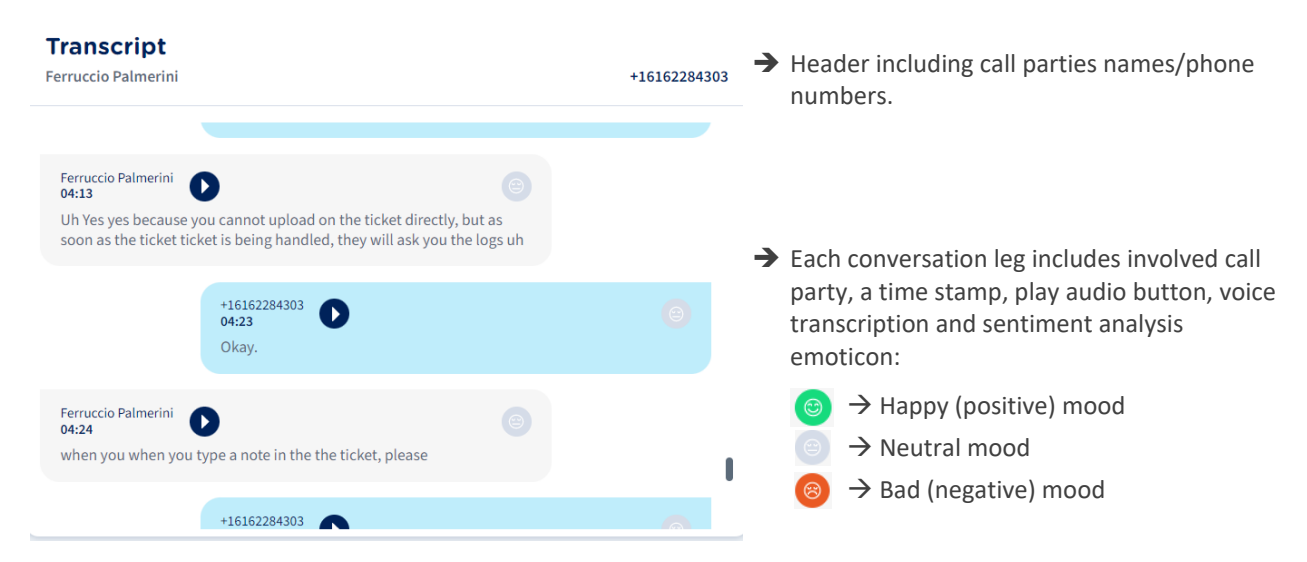

#### 2.4.1 Transcript Panel

The AI engine embedded in Voice Analytics application can analyze the intonation, cadence and emphasis of the whole conversation or single sections, to detect the "mood" of involved call parties and rate it as negative, neutral or positive.

This is extremely useful to understand how the conversation went and eventual outcome. If a customer calls a customer service call center, this tool allows to evaluate the performances of call center agents by just checking overall call sentiment or by analyzing mood trends (from negative to positive or vice versa).

# 2.5 Voice Analytics Alarms Management

From any Voice Analytics web page, you can click on Alarms icon  $\chi$  to open relevant web page. See below screenshot sample:

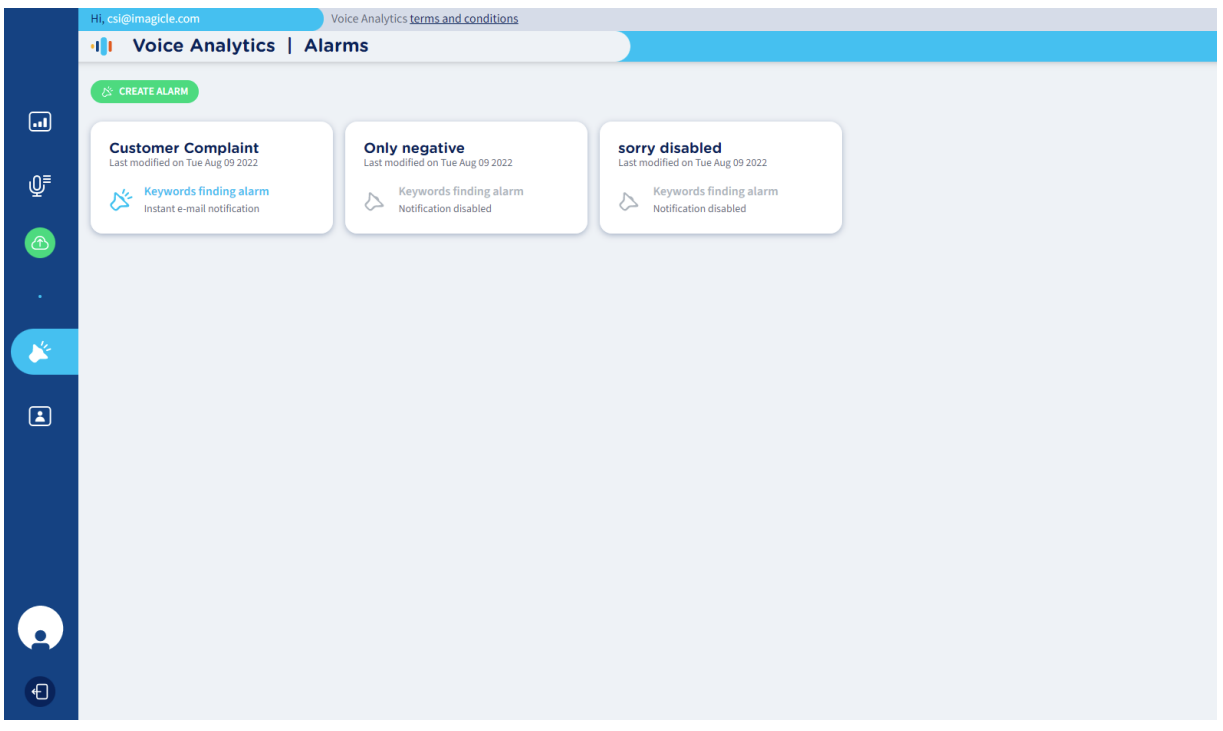

From this page, an Administrator or a Controller can create, review or delete own alarms.

#### 2.5.1 Create a new alarm

By clicking on green "**CREATE ALARM**" button or by editing an existing one, the following pop-up windows appears. See below samples:

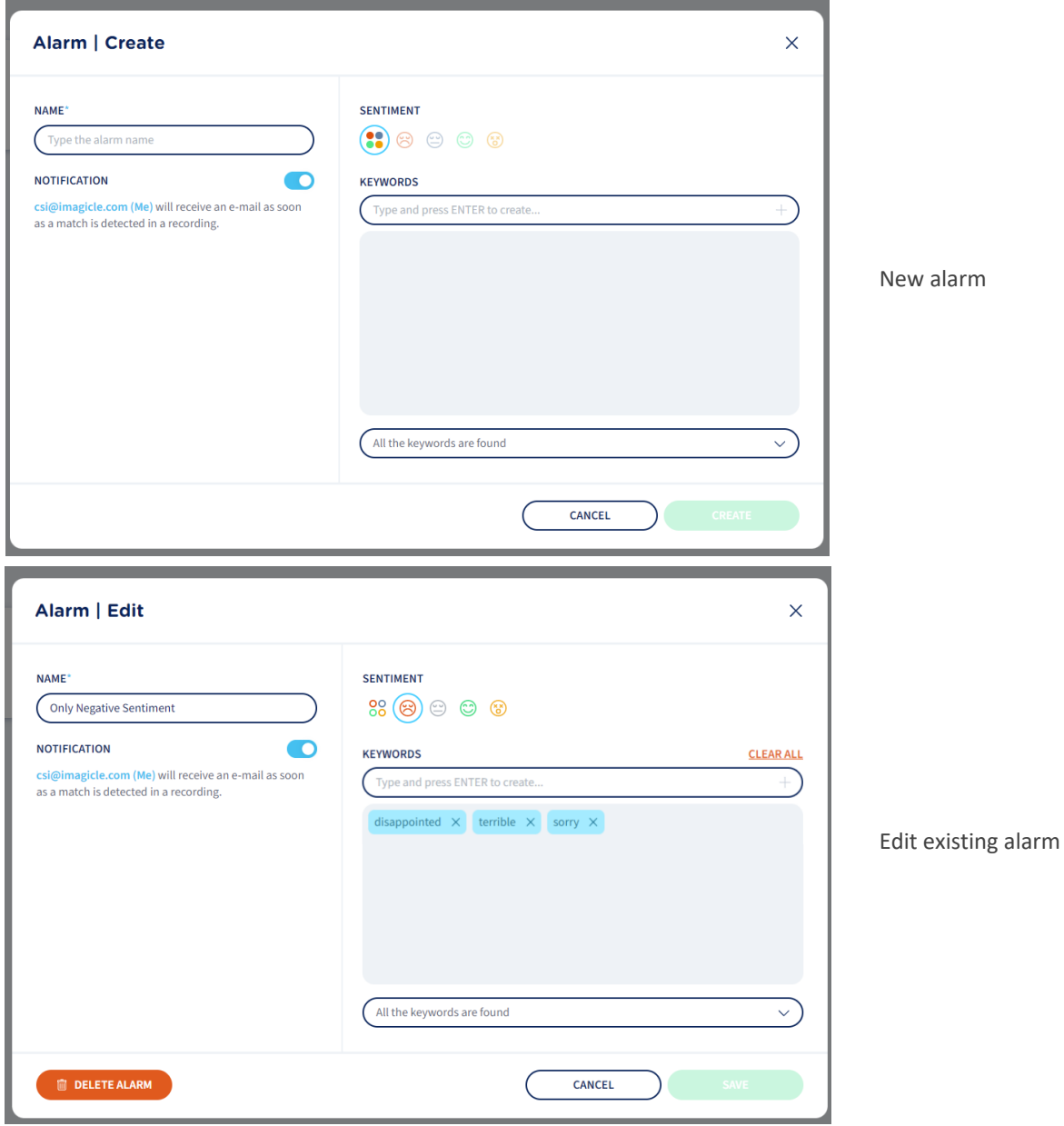

Please enter an Alarm Name (mandatory), toggle "NOTIFICATION" switch to enable email notifications and select one or multiple sentiment moods where you need to get an alert, or just leave the default "All sentiments" option  $($ . icon). Then you can add one or more words or sentences to be notified if they are included into transcribed recordings. Please hit <ENTER> or "+" to add each keyword or sentence into grey area or click "CLEAR ALL" to remove all keywords. Eventually hit "CREATE" or "SAVE" to save the alert.

You can also choose how keywords/sentences are matched within transcribed conversations, by selecting desired matching criteria from relevant pull-down menu:

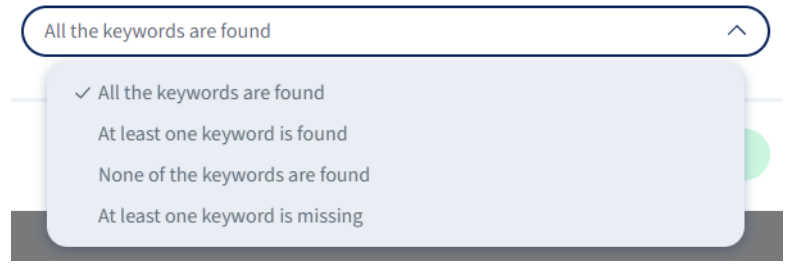

Minimum keyword length is two characters and it can't be duplicated. Search is case insensitive. It is not possible to add space(s) at the end of a keyword or sentence.

If you are transcribing English or German conversations, you can enter numeric values into keywords/sentences and they are correctly matched. This is not true for other languages, like French where "2" is different than "deux".

#### 2.5.2 Alarm notification

If there's a match at sentiment level or keywords/sentences level, then an email notification is sent to the Administrator or Controller who entered the alarm. Two typical email notification samples are shown below:

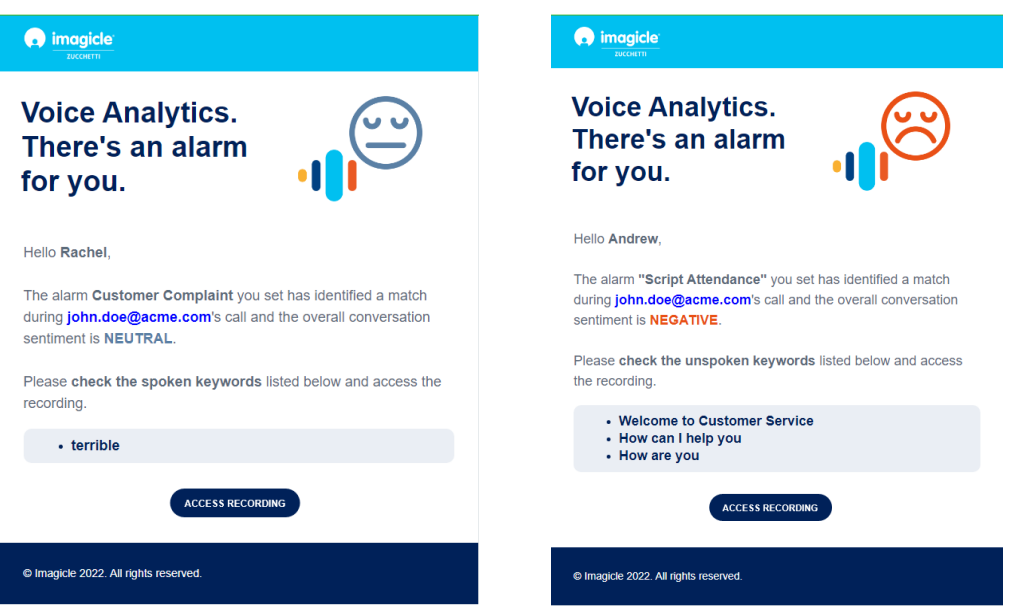

If multiple alarm rules are matched (also within same conversation), you respectively receive multiple email notifications.

You can click on "ACCESS RECORDING" button to open Voice Analytics web portal to the Recording Transcription page, related to involved recording.

දිරි}

## 2.6 Voice Analytics Users Management

From any Voice Analytics web page, you can click on Users Management icon  $\Box$  to access relevant web page. See below screenshot sample:

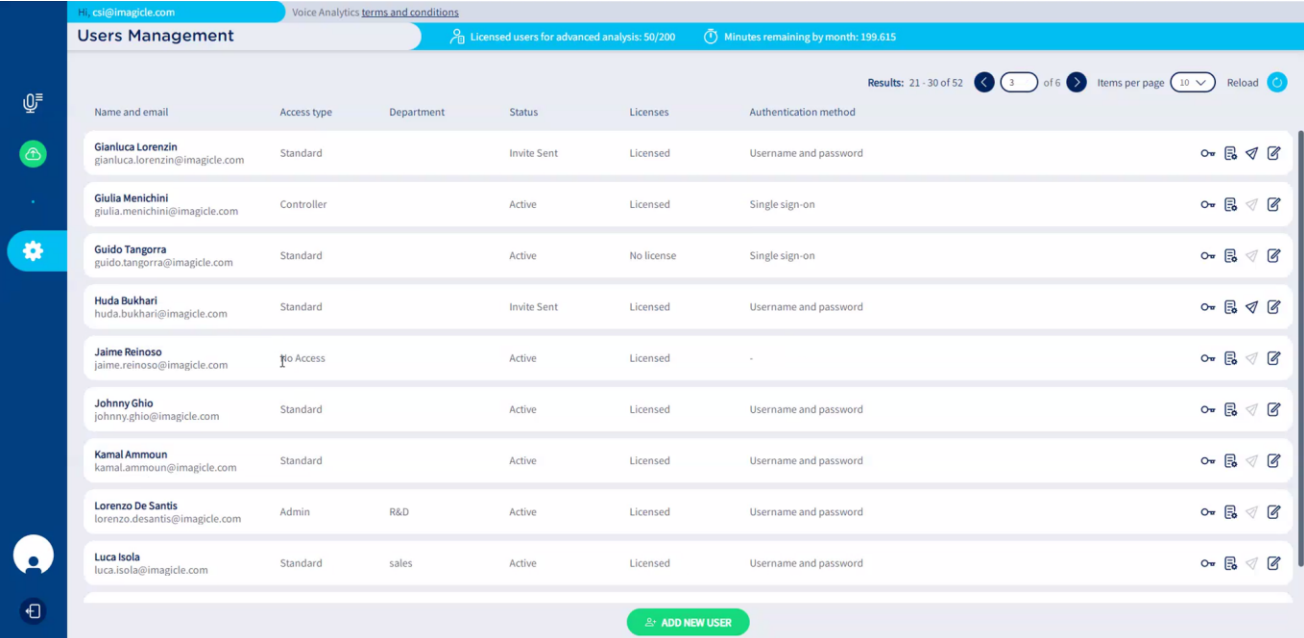

For each enabled user, the following data are available:

- **Name and email** → User's name, surname and email address (corresponding to username)
- **Access type** →Permission level: Admin, Controller, Standard or No Access.
- **Department** → Optional department field
- **Status** → Active or Not Active user. User becomes Active when first web access is performed
- **License → License assignment**
- **Authentication method** → Username & password or Single sign-on

Four icons besides each user are respectively available to apply the following changes:

- change user's role (you can't upgrade a permission, unless you are an Administrator)
- assign or remove user's license (available only to per-user Voice Analytics offer)
- send invitation email to user, including a temporary access password, if username/password authentication is configured for that user
- edit user's details, including the authentication method (if customer enabled more than one)

#### 2.6.1 Add or Edit user's data

By clicking on green "ADD NEW USER" button or by editing single user's details  $\mathcal{A}$ , the user's data window appears. See below sample:

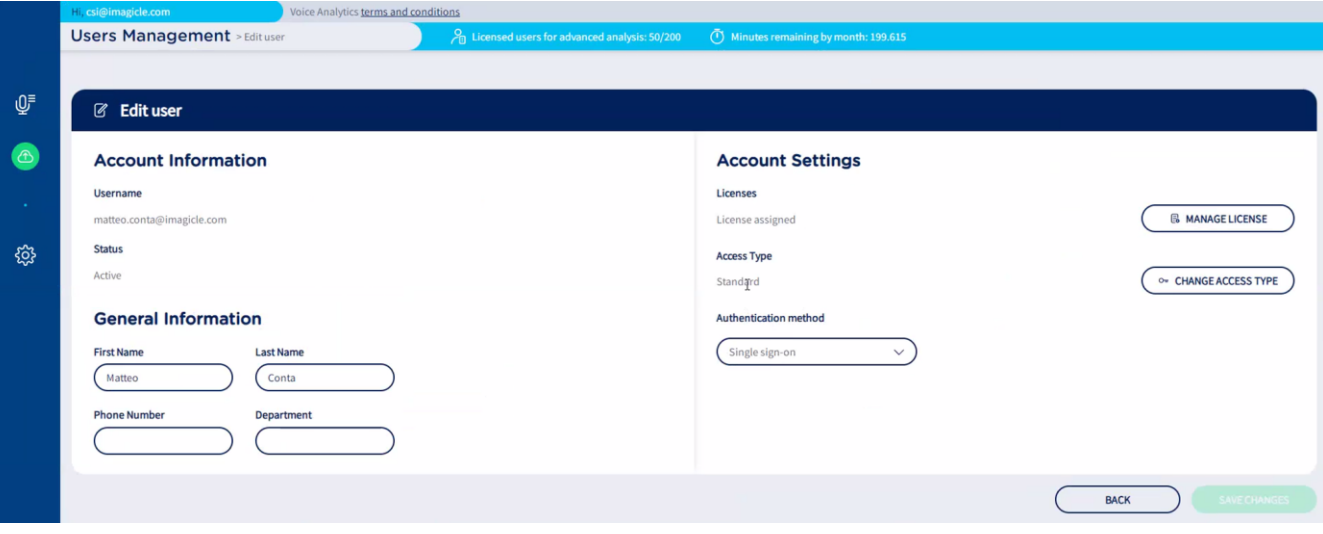

Above page includes the following items:

**Username** → User's own email address Status → read-only field showing current active/inactive status **First Name/Last Name → user's name & surname Phone Number**  $\rightarrow$  user's phone number (optional) **Department**  $\rightarrow$  user's department (optional) **Licenses** → read-only field showing current license assignment **MANAGE LICENSE** → button to pop-up per-user license assignment. See below:

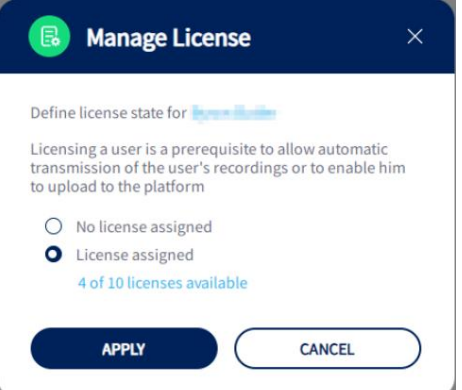

If a per-customer license is activated, including an overall number of minutes available to all users, then users are already licensed by default upon creation. To save minutes, the administrator can manually revoke some licenses assigned to selected users.

Access Type → read-only field showing current user's permission level

**CHANGE ACCESS TYPE**  $\rightarrow$  button to pop-up web access type selections. 4 options available:

- No access
- Standard user
- Controller
- Administrator

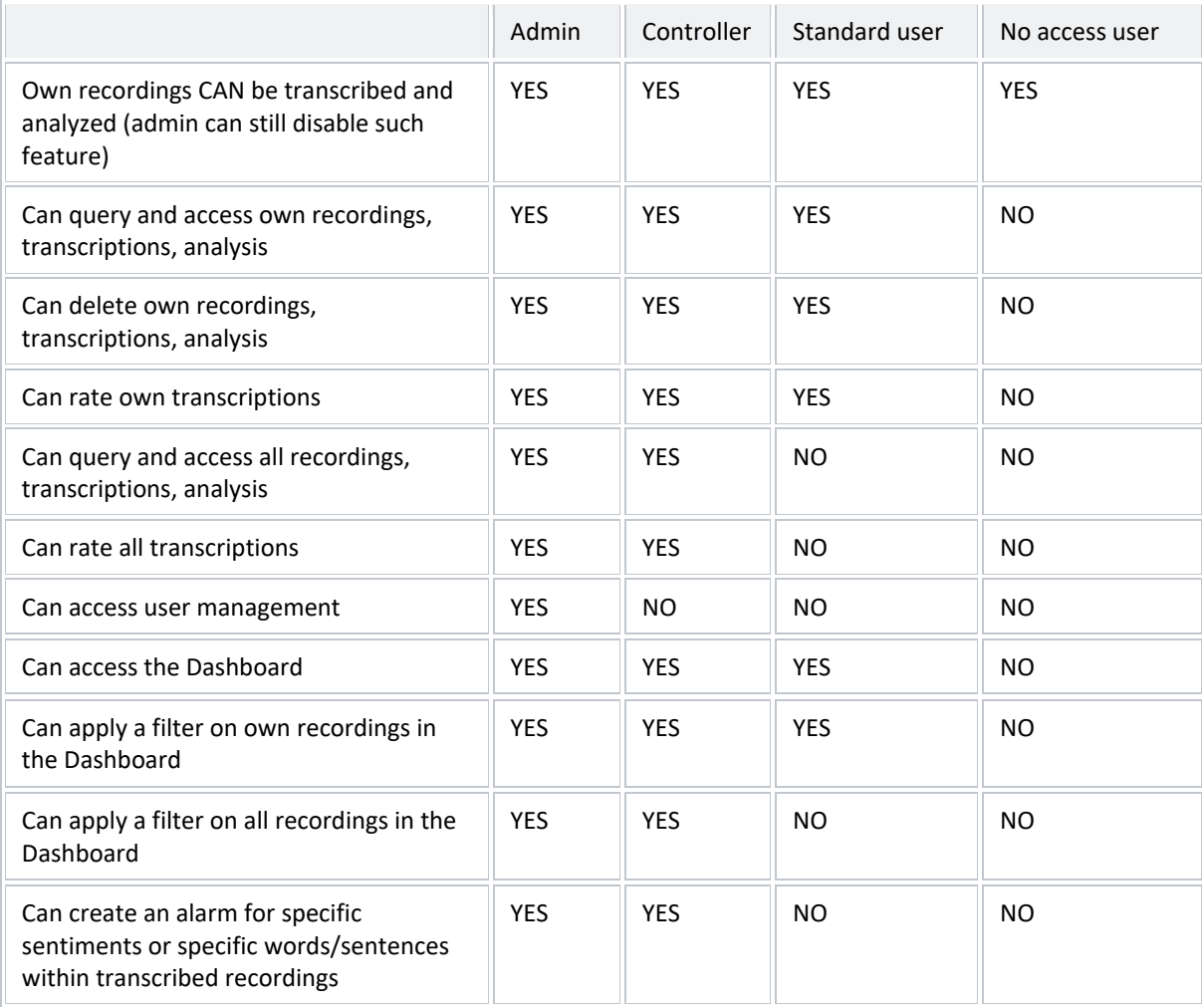

See table in next page for further details about permitted actions per access type.

Authentication method  $\rightarrow$  pull-down menu currently including two options:

- Username and password
- Single sign-on

# 2.7 Voice Analytics Groups Management

From any Voice Analytics web page, you can click on Groups Management icon **[23]** to access relevant web page. See below screenshot sample:

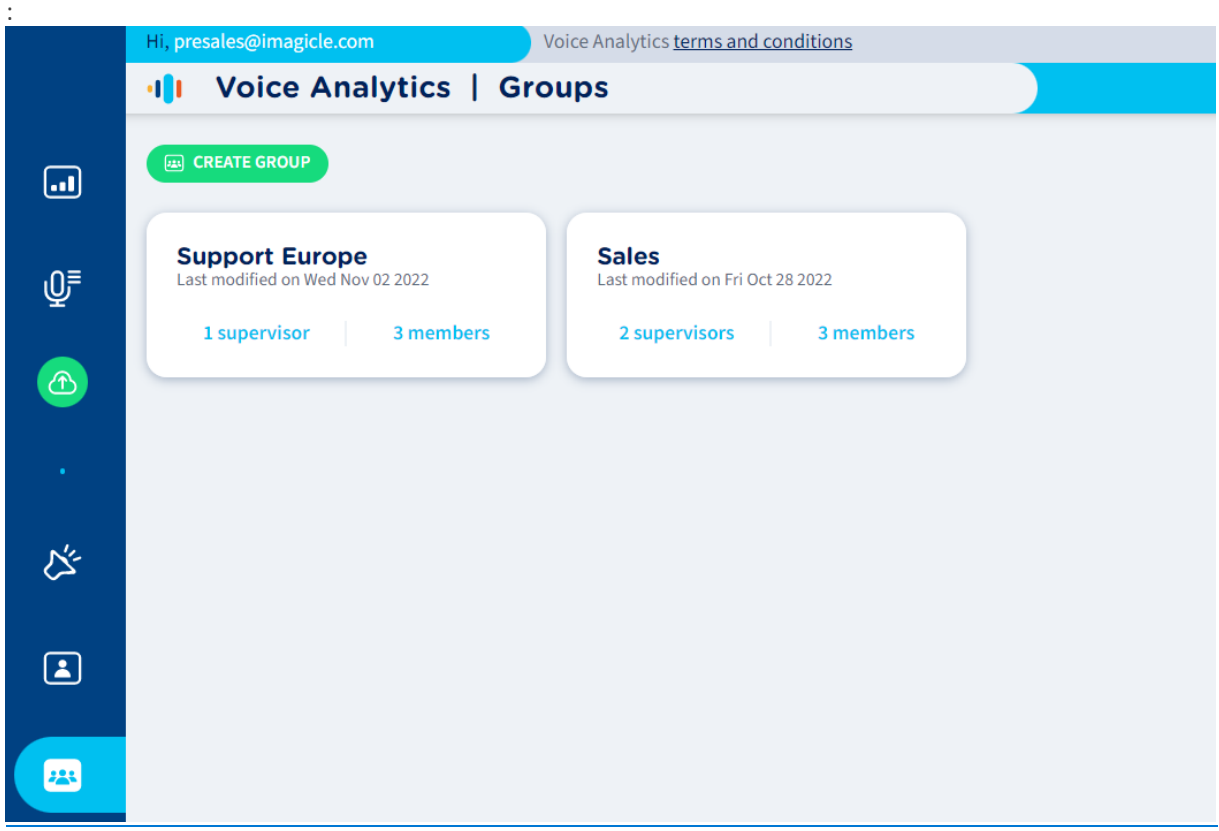

From this page, an Administrator or a Controller can create, review or delete users' Groups.

#### 2.7.1 Create a new Group

By clicking on green "CREATE **GROUP**" button or by editing an existing one, the following pop-up windows appears. See below samples:

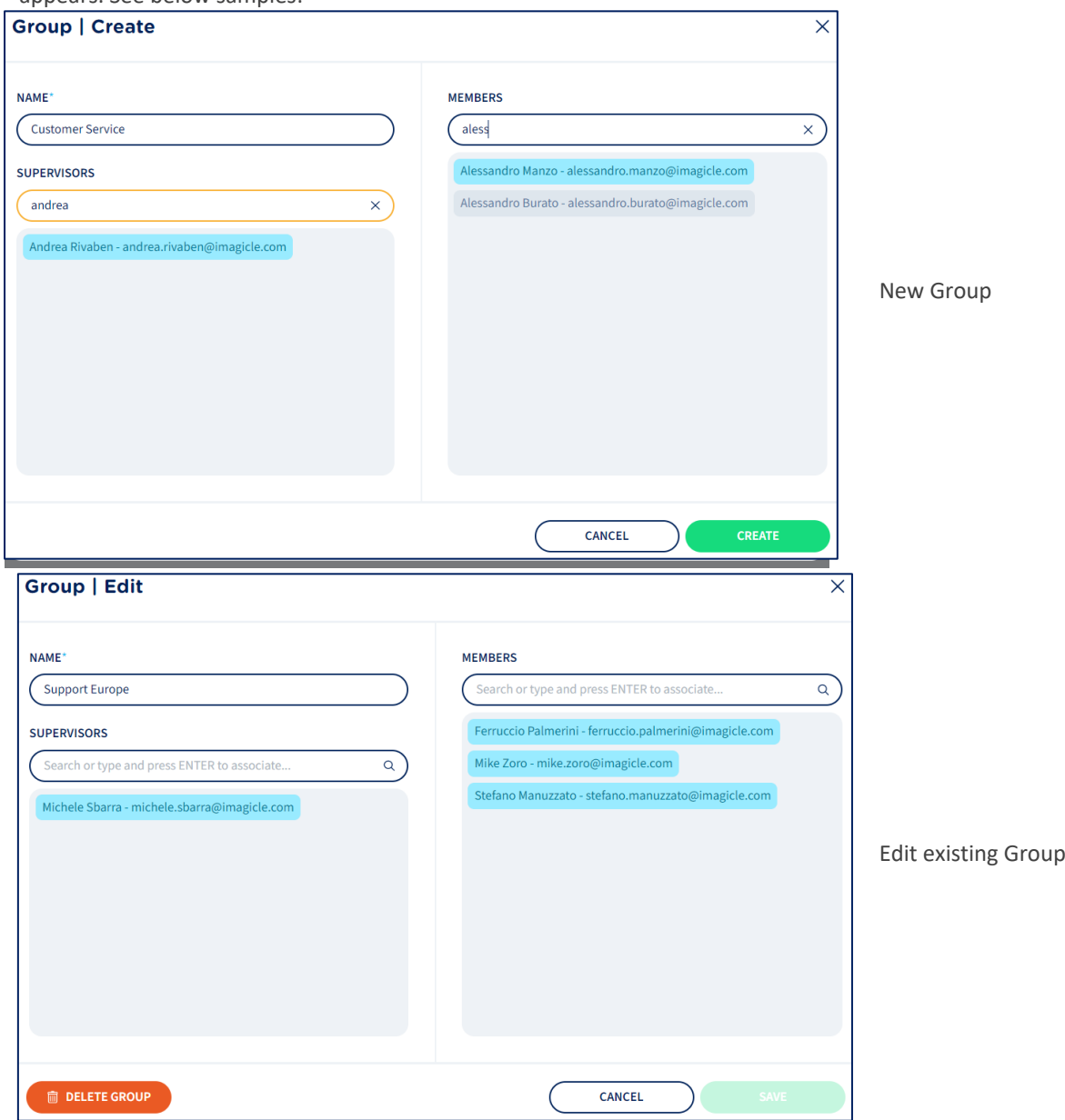

Please enter a Group Name (mandatory), and select the supervisors for this group, out of existing VA users. Then you can add one or more words group members, again selected from existing VA users. Eventually hit "CREATE" or "SAVE" to save the Group.

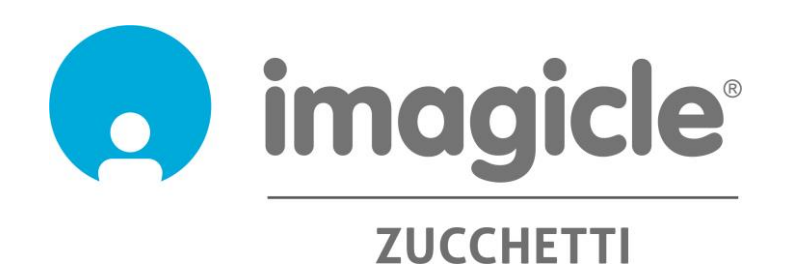

28/12/2023 22-23 **www.imagicle.com**